# **Landlord Portal user guide**

Information in the Landlord Portal

## **Landlord Portal Sign In screen**

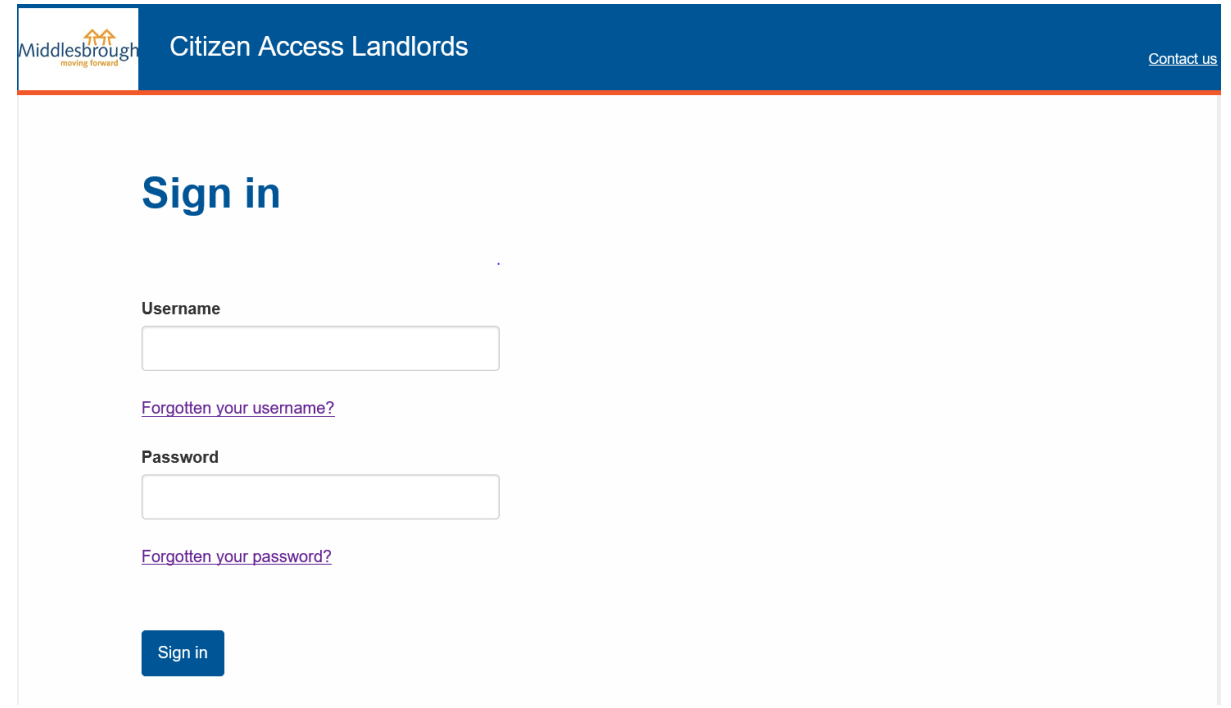

 When you open the Landlord Portal, you'll be taken to the 'Sign In' screen where you will have been emailed to your registered email address previously). If you are unsure of your username or password you will be able to use the 'Forgotten your username?' or address and the relevant details to allow you to gain access to your account will be be able to log in to the Landlord Portal using your username and password (these will 'Forgotten your password?' links. Here you will be able to enter your registered email emailed to your registered email address.

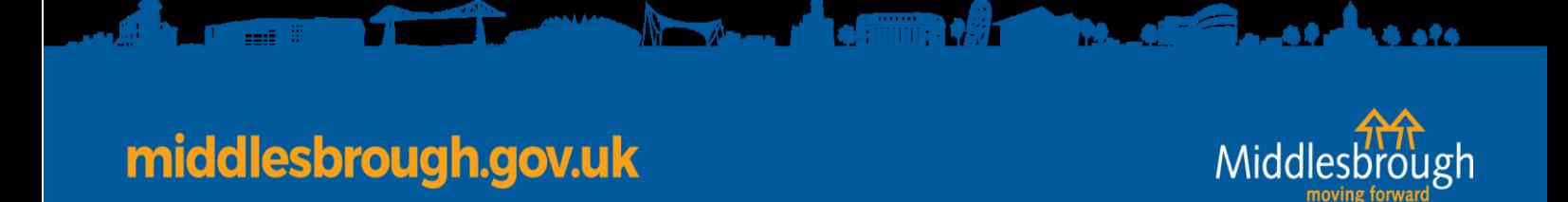

### **Home screen**

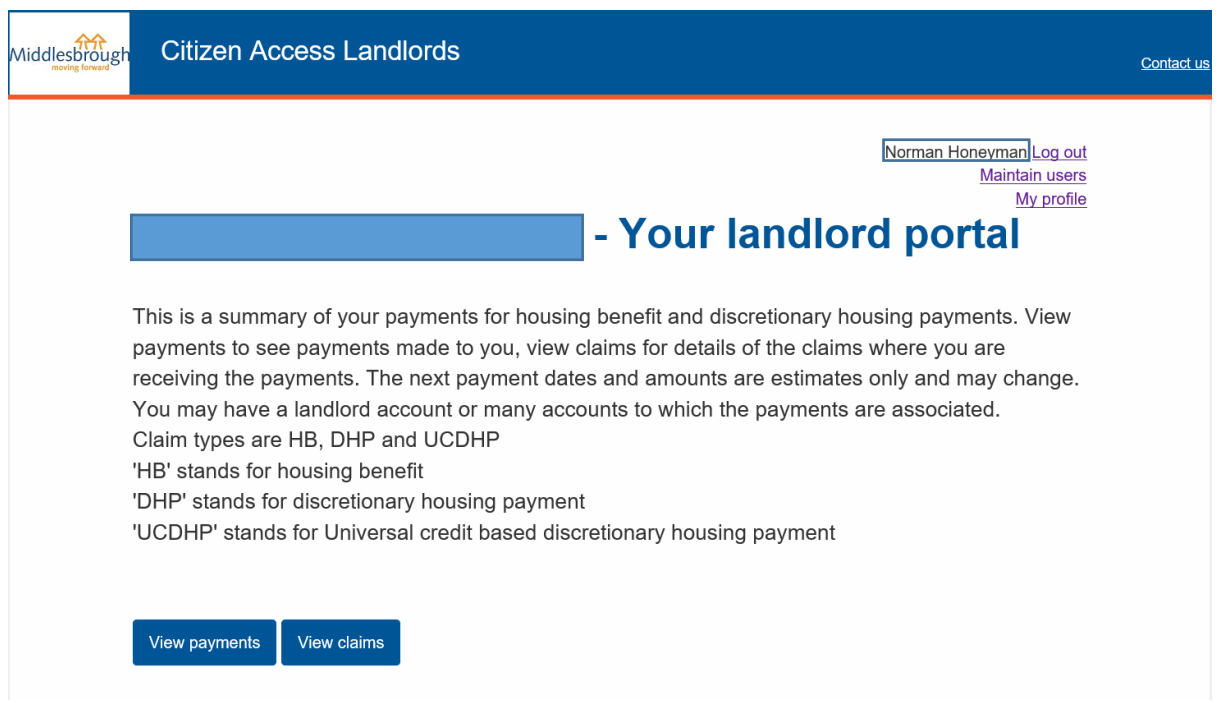

 Once signed in, your home page will be displayed. From here you will be able to view a breakdown of payments received in respect of your tenants, view your tenants claim information and also amend your registered account details.

 $\sqrt{2\pi}$ 

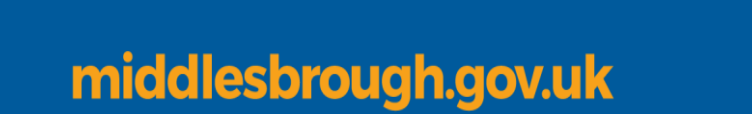

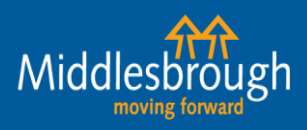

الوقوع ويطلبونهن

## **Your payments**

Cannot view information that is older than 2 year(s)

View payments of housing benefit and discretionary housing payments (HB and DHP) made to you on behalf of your tenants. Payments of stand-alone discretionary housing payments (UCDHP) are also shown where relevant.

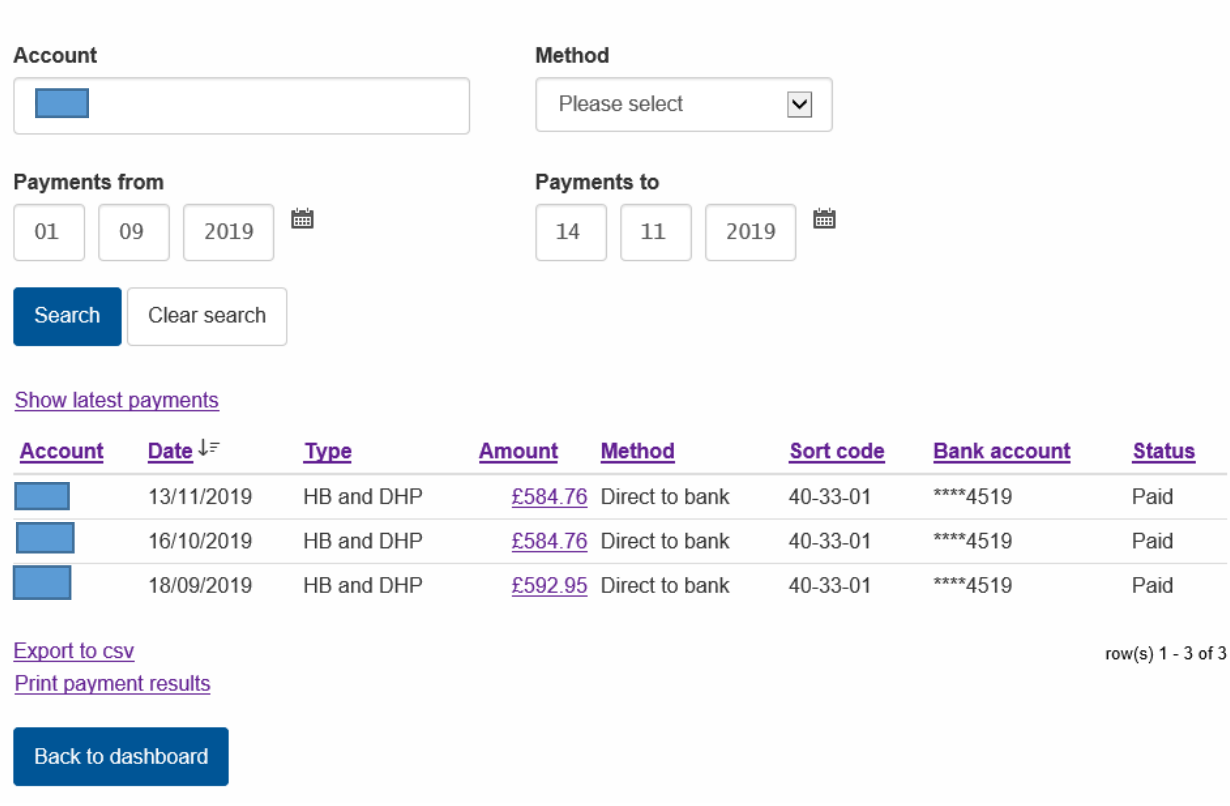

 If you've chosen to View Payments, you'll see this screen. Payments will be displayed as shown above. Alternatively you can search for payments for all of your tenants for a particular period by adding dates into the 'Payments From' and 'Payments To' boxes.

 You can see a breakdown of the payment details by clicking on the amount figure (which is underlined in the image).

 $\bullet$  finite  $\bullet$   $\theta$   $\bullet$ 

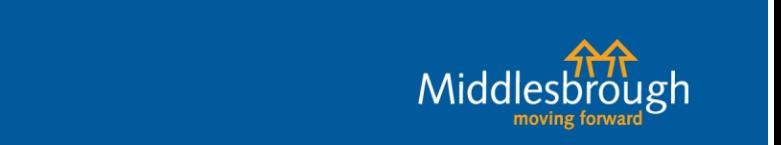

## **Payment Details**

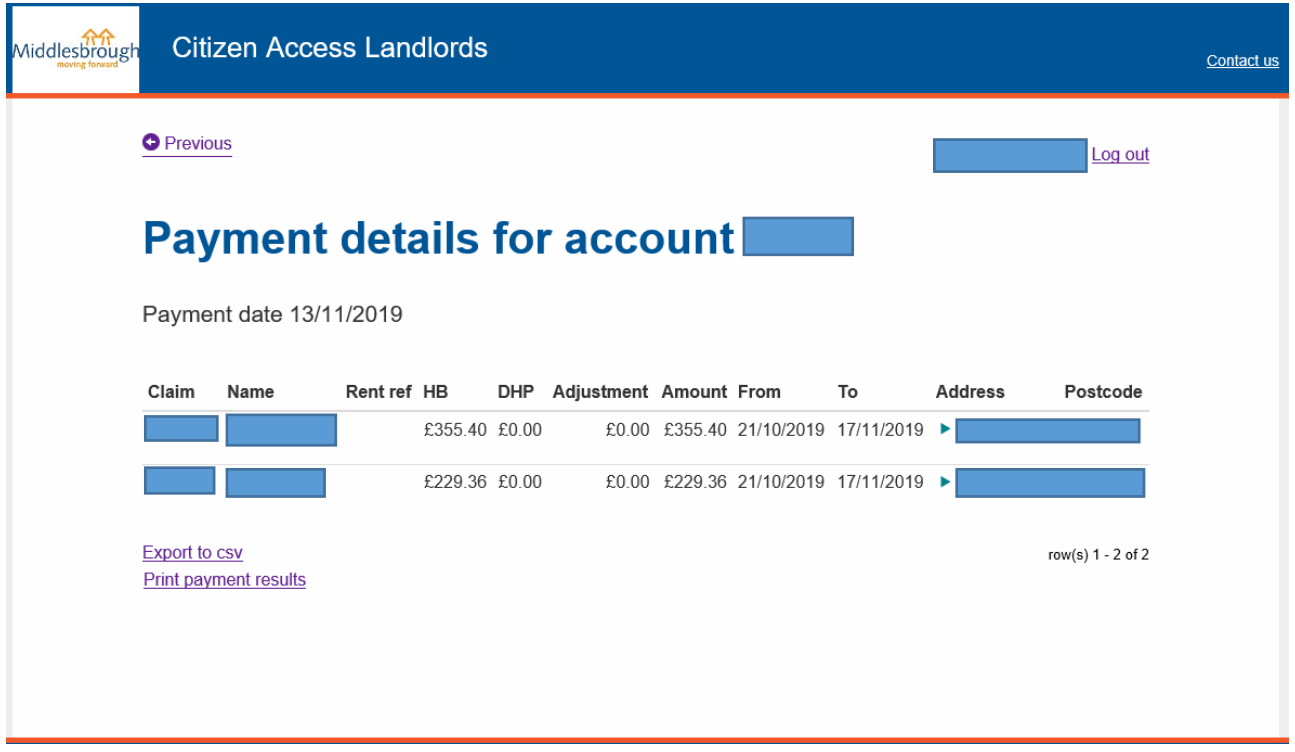

#### **Payment breakdown**

middlesbrough.gov.uk

 The payment breakdown shows all the claims which make up your total payment, and includes the following information:

- claim reference ('Claim')
- claimant's name ('Name')
- claimant's address ('Address')
- start and end dates of the payments ('From' and 'To')
- amount to be paid ('HB, DHP, UCDHP')
- any overpayment being recovered ('Adjustment')
- final total to be paid for that claimant ('Amount') this is 'HB, DHP & UCDHP' minus any 'Adjustment'

 option to search and sort data, and use the information for your accounts. You also Click the 'export to csv' link and the information will display as an Excel spreadsheet. The spreadsheet gives the same information as above, however Excel gives you the have the option to print the payment results.

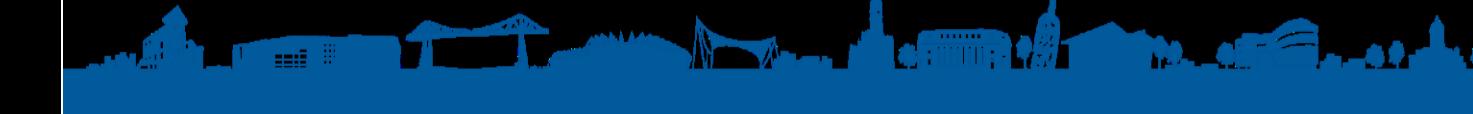

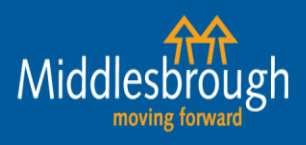

## **View Claims**

## **Your claims**

Search claims to see your tenants' claim details. You will only be able to see the details of claims where you are the payee.

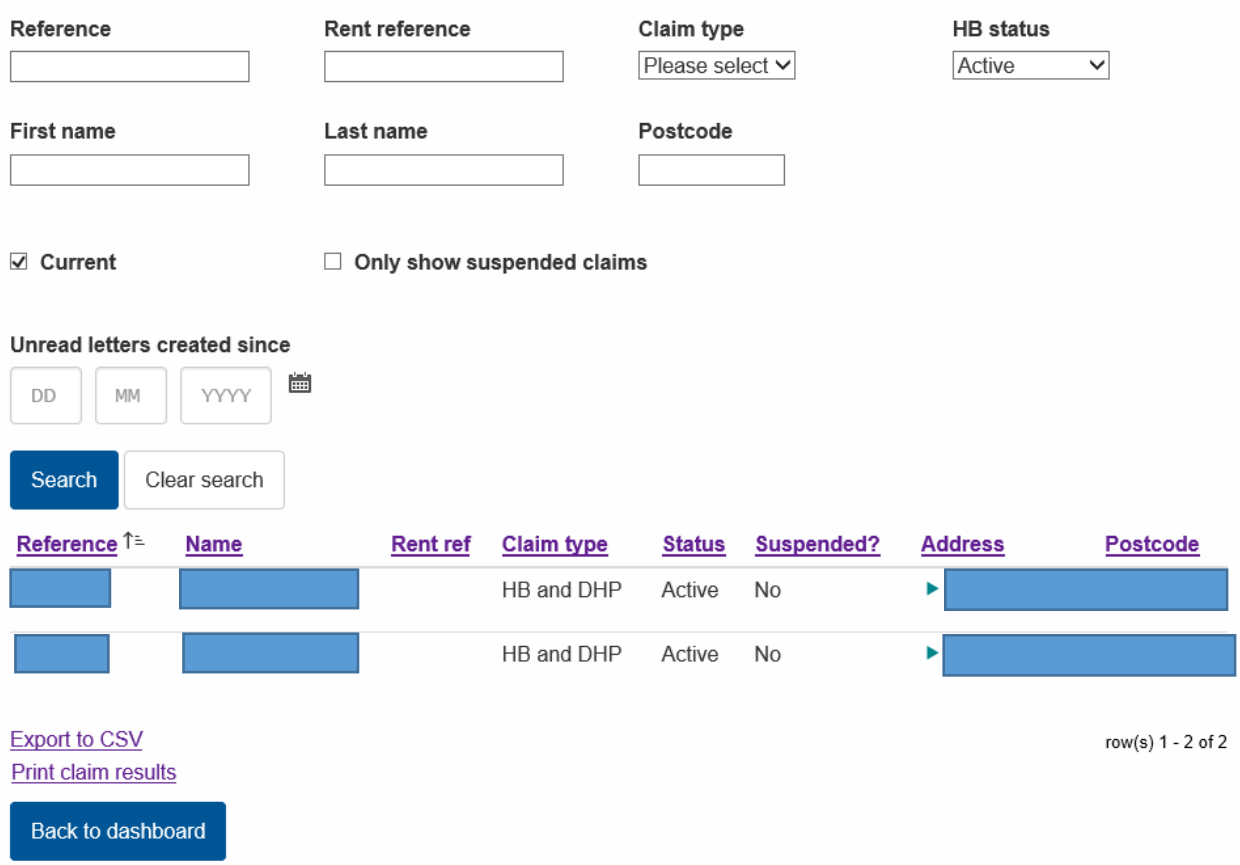

**View Claims** allows you to view your claims. Here it will show the status of a claimant's claim:

- **Active** means the claim is up and running
- **Registered** and **Suspended** mean the claim has been held and is awaiting further information.

 You can use the dropdown menus to look for only active or registered claims, check which of your tenants' claims are currently suspended or view a specific tenants' claim by searching using their claim reference number, name or postcode.

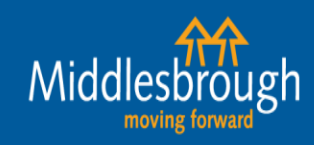

a ata

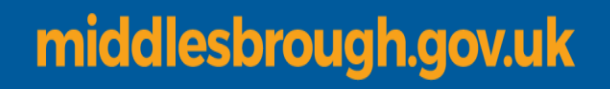

#### **Claim details**

 The claim details breakdown above shows all the claims which are currently 'Active', and includes the following information:

- claim reference ('Reference')
- claimant's name ('Name')
- claimant's address ('Address')
- claimant's postcode ('Postcode')
- Payment type ('Claim type')
- Status of the claim ('Status')
- If the claim is suspended ('Suspended?')

 By clicking on to the 'Reference' of a tenant you can also see when the next payment is due, and how much it will be.

 If an overpayment is currently being recovered, you can see how much the weekly recovery rate is (see screen shot below).

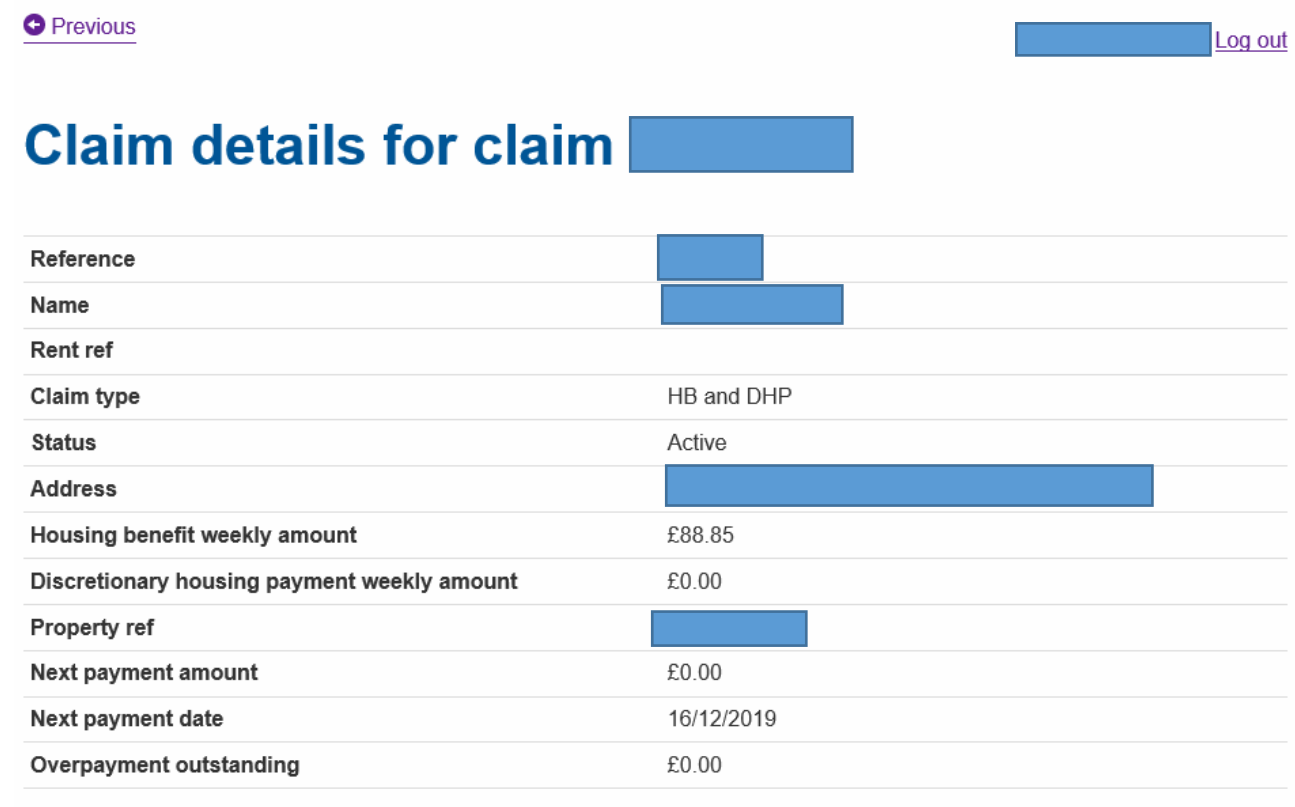

**View entitlements** 

**View payments View letters** 

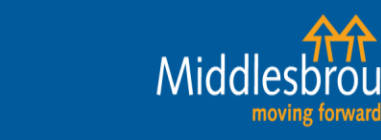

 You will then have an option to see all of the payments you have received for this for the last 2 years. There is also an option to export this information on to a spreadsheet to keep for your records or you can print the payment results if specific tenant or what their current housing benefit entitlement is by clicking 'View payments' or 'View entitlements'. View payments will display all payments received required.

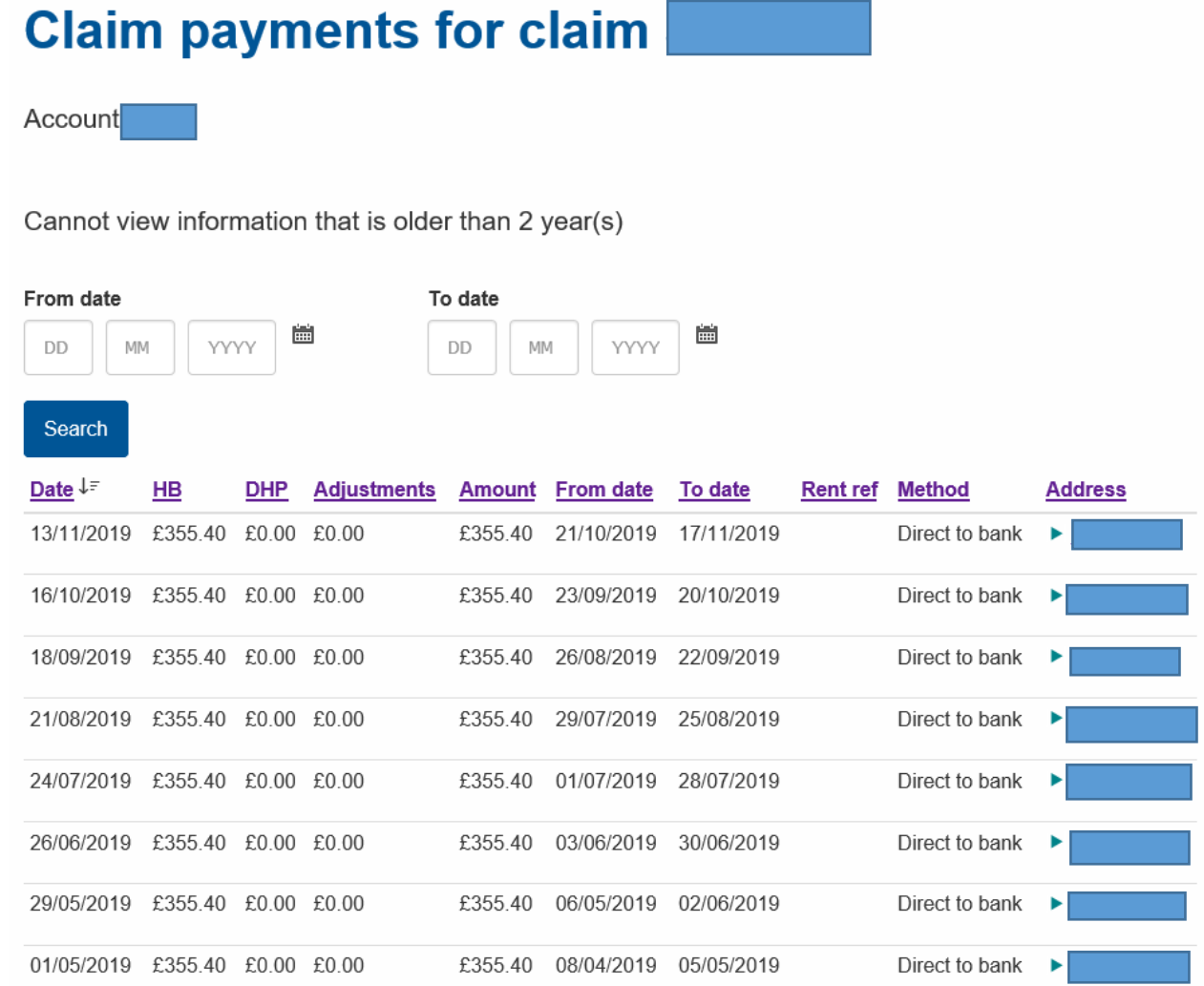

 $\sqrt{2}$  . The same  $\sqrt{2}$ 

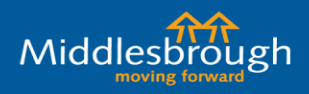

 View entitlements will display all recent weekly claim entitlement so you can see how much a tenant is receiving each week. This screen is particular useful when a tenant has had a change of circumstances and their entitlement has reduced/increased.

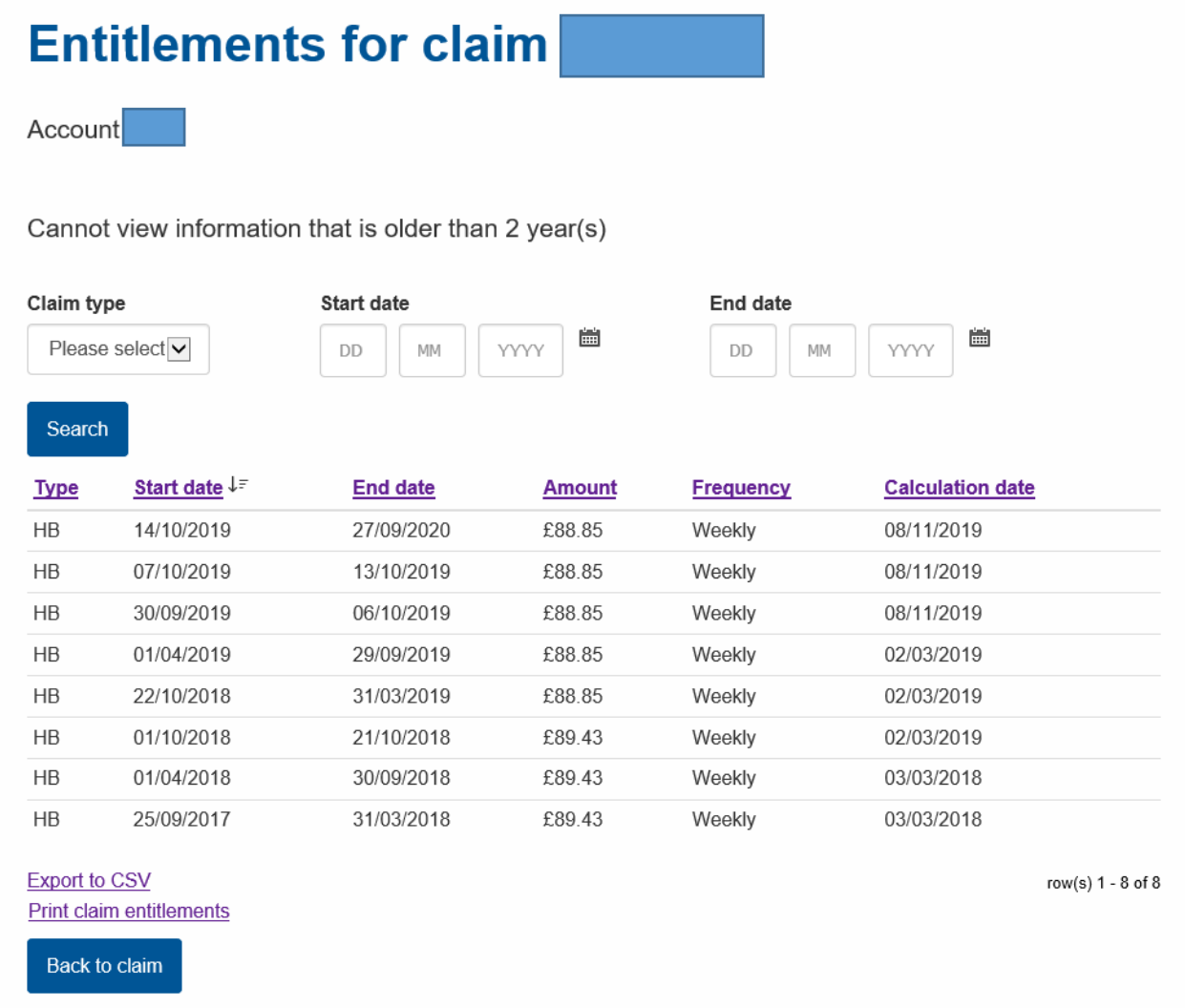

**All Angeles Angeles Comment of the Comment of the Comment of the Comment of the Comment of the Comment of the** 

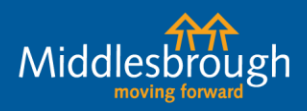

**APA** 

- 0

T.O

### **My Profile**

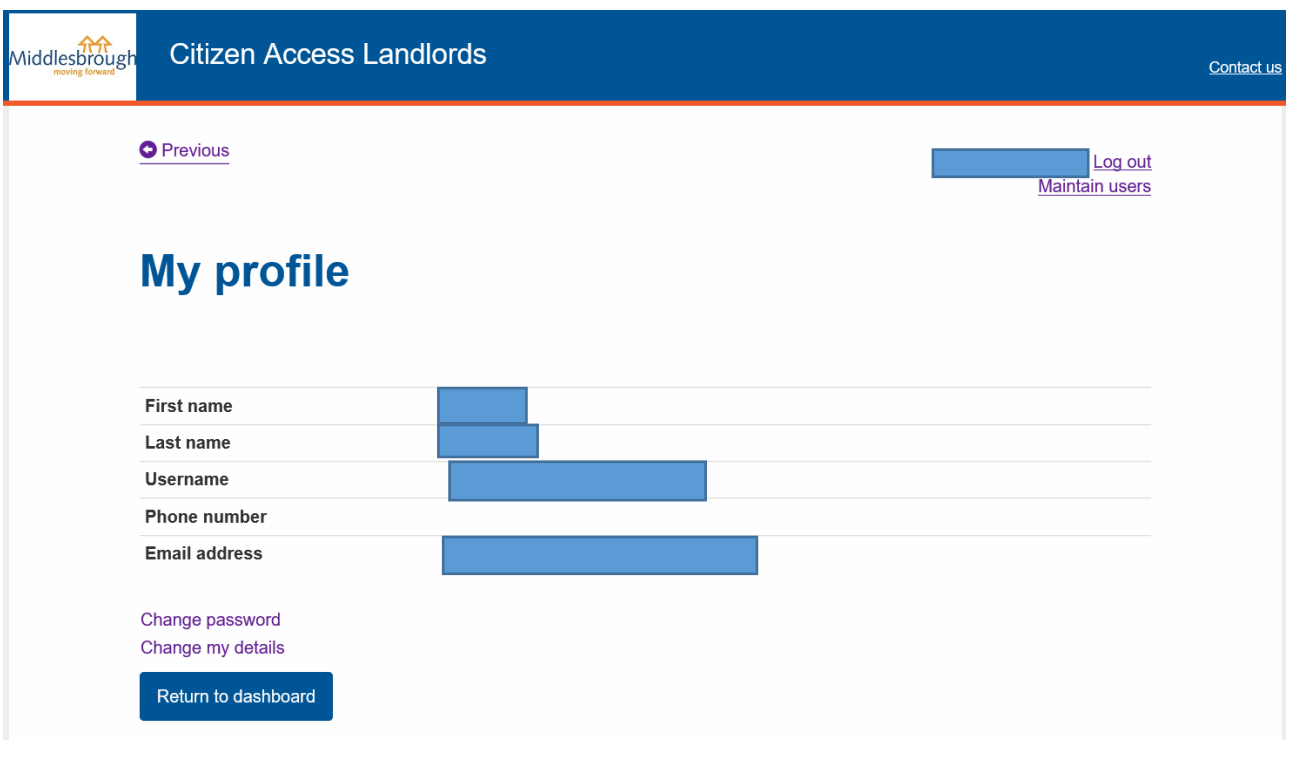

#### **My Profile**

 The 'my profile' screen allows you to change your account password or update your contact details whilst you are accessing your account.

 will be able to enter a new password, email address or telephone number and save By clicking on either of the options, 'Change password' or 'Change my details', you these directly to your landlord portal account.

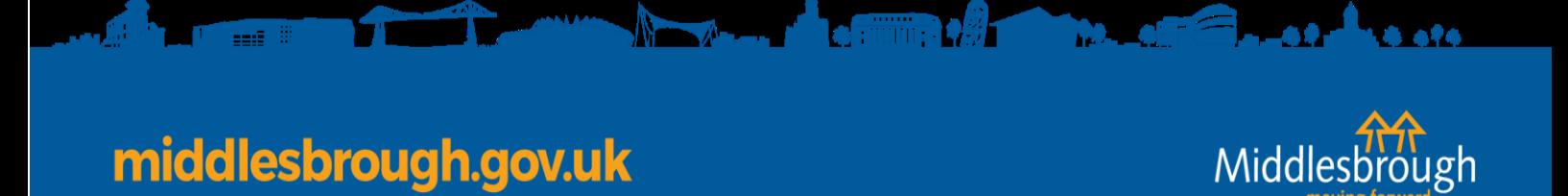